# What's New

## Sage UBS version 9.9.5.0 Build 102

Release Date: 7th August 2020

## **Important Note**

- You will need to disable your Anti-virus before you install the new update as some Anti-virus can interfere and prevent a successful installation.
- After successfully installing the update (whether via Online Update or using the Installer), you must restart your computer for the configuration changes to take effect.

## V9.9.5.0 Updates

The following enhancements are being released:

#### **Modern View**

- Landing Page
- Accounting Module
  - Homepage
  - Transaction
- Inventory & Billing Module
  - Homepage
  - o Transaction

#### Payment Cloud/Invoice Payments

• Setup & Onboarding

## V9.9.5.0 Build 101 Updates

#### **Useful Fixes**

- SAA1-1512
- SAA1-1513

## V9.9.5.0 Build 102 Updates

#### **Useful Fixes**

- SAA1-1517
- SAA1-1518

## **Contents**

|               | odern View                               |    |
|---------------|------------------------------------------|----|
|               | nding Page                               |    |
| 3 Ac          | counting Module<br>Switch to Modern View |    |
| 3.2           | Modern View – Homepage                   |    |
|               | /entory & Billing Module                 |    |
| 4 IIIV<br>4.1 | Switch to Modern View                    |    |
| 4.2           | Modern View – Homepage                   |    |
| 4.3           | Modern View – Transaction                |    |
| 4.4           | Quick Steps                              |    |
| 4.4           | •                                        |    |
| 4.4           |                                          |    |
| 4.4           |                                          |    |
| 4.4           |                                          |    |
| 4.4           |                                          |    |
|               | nt Cloud/Invoice Payments                |    |
| •             | istomer Journey                          |    |
|               | ow it works                              |    |
| 3. Ge         | etting started                           | 10 |
| 3.1           | Welcome message                          | 10 |
| 3.2           | New labels                               | 10 |
| 3.2           | 2.1 Accounting                           | 10 |
| 3.2           | 2.2 Inventory & Billing                  | 11 |
| 3.3           | Service Providers                        | 12 |
| 3.4           | Onboarding process                       | 12 |
| 3.4           | 4.1 Steps                                | 12 |
| 3.4           | 4.2 Disclaimer                           | 13 |
| 3.4           | 4.3 PayPal                               | 14 |
| 3.4           | 4.4 Stripe                               | 17 |
| 3.5           | Set up after Onboarding                  | 21 |
| 3.5           | 5.1 Payment Providers Management         | 21 |
| 3.5           | 5.2 Payment Link Settings                | 22 |
| 3.6           | Email Invoice with payment link          |    |
| 3.6           | 6.1 Select an invoice to email           |    |
| 3.6           | 6.2 Email the Invoice with payment link  |    |
| 3.6           | 6.3 Resending Email with updated info    |    |
| 3.7           | Get Paid                                 |    |
| 3.7           | 7.1 Check email (Customer side)          |    |
| 3.7           |                                          |    |
| 3.8           | Check Status                             |    |
| 3.8           |                                          |    |
| 3.8           |                                          |    |
| 3.8           |                                          |    |
| Useful I      | Fixes                                    |    |

## 1 Modern View

**Modern View** has been introduced to provide better user experience in both Sage UBS Accounting and Sage UBS Inventory & Billing. Besides the new user interface, we also introduced a completely new process workflow in Inventory & Billing module to give you better navigation and access with less steps to create your transactions under an improved holistic view.

## 2 Landing Page

The makeover Landing Page now comes with the following upgrades:

- a. Improved filtering and searching capabilities on company list,
- b. Settings is now made more visible and structured to ease your maintenance tasks on system and company level,
- c. Ability to set/mark your frequently accessed companies as favorites for quick direct access
- d. Visible action buttons for you to manage your tasks easily

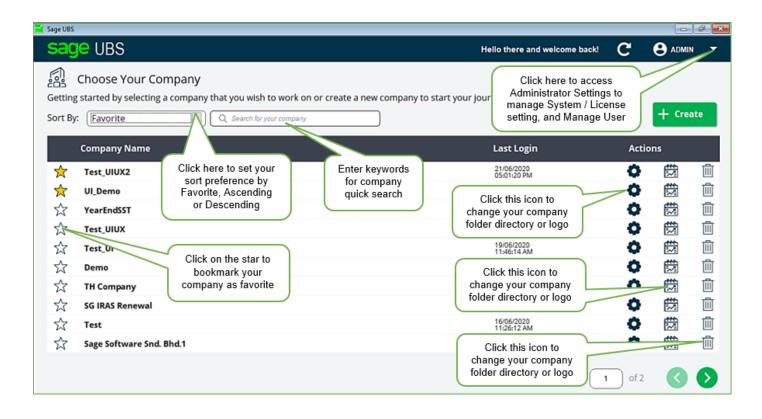

## 3 Accounting Module

### 3.1 Switch to Modern View

| 0. File | 1. General | 2. Debtors | 3. Creditors | 4. Transactions | 5. Reports | 6. Periodic | 7. Housekeeping | 8. Toolkits | 9. Help | 10. Connected Services                                     |     |
|---------|------------|------------|--------------|-----------------|------------|-------------|-----------------|-------------|---------|------------------------------------------------------------|-----|
| ADMIN   |            |            |              |                 |            |             |                 |             |         | Switch to Modern View 6 Sage Connect Status : DISCONNECTED | 🛛 🛞 |

In Accounting module, you can click on the **Switch to Modern View** button available at the top bar on the right. In view of your comfort and preference in managing your tasks in Classic view while you explore the new workflow provided in Modern view, **you have the option and the flexibility to switch between Classic O Modern view anytime to your comfort**. As both Classic and Modern are sharing same database, the create, edit and view will provide the same result in both Classic and Modern view, only presentation with a difference!

Under multi-user mode, individual user can select own preferred view to work on the system.

## 3.2 Modern View – Homepage

**Important Note:** As all menus are regrouped in the Modern view, you are highly advised to revisit the User Defined Menu and re-assign rights to the respective user as deemed necessary.

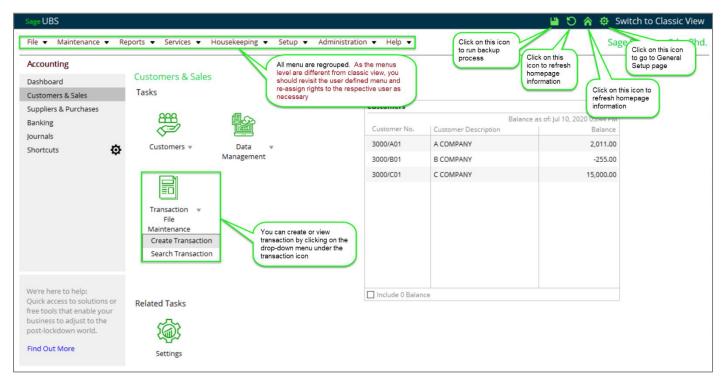

The new Homepage in Accounting now comes with the following upgrades:

- a. Regrouping of menu item with reduced level for ease of selection and managing tasks,
- b. Working panel is well structured into three sections for distinct visibility of information:
  - i. Left Panel grouping of similar functions to provide clarity and ease of access
  - ii. Middle Panel process tasks spread over to Maintenance [top], Workflow [middle] and Related Tasks [bottom]
  - iii. Right Panel Related data / information
- c. Action buttons are more visible on the top bar for your direct access without having to leave the page

## 4 Inventory & Billing Module

## 4.1 Switch to Modern View

| 0. File | 1. General | 2. Debtors | 3. Creditors | 4. Transactions | 5. Reports | 6. Periodic | 7. Housekeeping | 8. Toolkits | 9. Help | 10. Connected Services |                                    |     |
|---------|------------|------------|--------------|-----------------|------------|-------------|-----------------|-------------|---------|------------------------|------------------------------------|-----|
| ADMIN   |            |            |              |                 |            |             |                 |             |         | Switch to Modern View  | Sage Connect Status : DISCONNECTED | 🖂 🛞 |

Same improvements made in Inventory & Billing where you can click on the **Switch to Modern View** button available at the top bar on the right. In view of your comfort and preference in managing your tasks in Classic view while you explore the new workflow provided in Modern view, **you have the option and the flexibility to switch between Classic O Modern view anytime to your comfort**. As both Classic and Modern are sharing same database, the create, edit and view will provide the same result in both Classic and Modern view, only presentation with a difference!

Under multi-user mode, individual user can select own preferred view to work on the system.

## 4.2 Modern View – Homepage

**Important Note:** As all menus are regrouped in the Modern view, you are highly advised to revisit the User Defined Menu and re-assign rights to the respective user as deemed necessary.

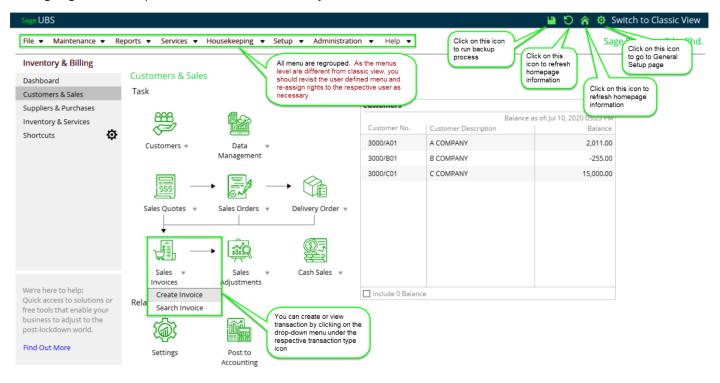

The new Homepage in Inventory and Billing now comes with the following upgrades:

- a. Regrouping of menu item with reduced level for ease of selection and managing tasks,
- b. Working panel is well structured into three sections for distinct visibility of information:
  - i. Left Panel process menu to provide clarity on types of transactions
  - ii. Middle Panel process tasks spread over to Maintenance [top], Workflow [middle] and Related Tasks [bottom]
  - iii. Right Panel Related data / information
- c. Action buttons are more visible on the top bar for your direct access without having to leave the page

### 4.3 Modern View – Transaction

The transaction now comes with three (3) different modes to conveniently suit your tasks management:

- a. Add If you are making a Sales Invoice entry, at the transaction window title bar, you will see the label displaying Add Sales Invoice. All other action icons like Search, Print, Preview, Email, Export, Delete and Edit icons are hidden to avoid unwanted interference to the incomplete new transaction.
- b. View If you are viewing a Sales Invoice record, at the transaction window title bar, you will see the label displaying View Sales Invoice. While editing is not allowed under view mode; you can still click on all other action icons like Search, Print, Preview, Email, Export, Delete and Edit icons to perform required action. If you would like to create new transaction, you can O New ck on button to switch to add mode.
- c. Edit If you wish to edit a Sales Invoice record, you can click on *interference in transaction window to to turn on edit mode.* When you are editing a Sales Invoice record, at the transaction window title bar, you will see the label displaying Edit Sales Invoice. All other action icons like Search, Print, Preview, Email, Export, Delete and Edit are hidden to avoid unwanted interference to the transaction being edited.

| Details       Additional       Remarks       B. You can click on Additional or<br>Remarks tab to enter other information         Period       17       May-2020       Date       28/05/2020       Update :<br>Prom DO         Invoice No.       INV 0008       Terms       Details       A company         Customer No.       3000/A01       Bill Age       O         Customer Name       A COMPANY       Apply :       Description         SALES - May 2020       Apply :       Description       SALES - May 2020         Void Notice       100       1000.00       0.00       0.00       0.00         100       100.00       10000.00       0.00       0.00       1000.00       E. You can delete or insert item line         1       12.00       252.00       0.00       0.00       5705       12.60       264.60       E. You can delete or insert item line                                                                                                    | iales Invoice 🖌 |                | u can switch to diff<br>type by clicking or<br>down menu | n the drop-                               | No. INV 0008                                            |               |                 |                                                        | 🧷 🕂 New          |
|----------------------------------------------------------------------------------------------------|-----------------|----------------|----------------------------------------------------------|-------------------------------------------|---------------------------------------------------------|---------------|-----------------|--------------------------------------------------------|------------------|
| Invoice No. INV 0008 I terms From 50<br>Customer No. 3000/A01 Bill Age 0<br>Customer Name A COMPANY<br>Ref. No. 2<br>Description SALES - May 2020 Apply:<br>Description SALES - May 2020 Tax Industry Tax Industry Tax Industry Tax Industry Tax Industry Tax Industry Tax Industry Tax Industry Tax Industry Tax Industry Tax Industry Tax Industry Tax Industry Tax Industry Tax Industry Tax Industry Tax Industry Et al. (1990) 0.00 0.00 0.00 0.00 0.00 0.00 0.00                                                                                                    | Period          | 17 May-20      | 020 Date                                                 | <b>B</b> . You can cl<br>Remarks tab to e | lick on Additional o<br>enter other informa<br>Update : | or            | print, preview, | allowed you to s<br>email, export, de                  | earch,<br>elete, |
| Ref. No. 2       Apply:       column by clicking on this button, such as add, remove and re-position column.         Description       SALES - May 2020       Tax Exclusive       Tax Inclusive         Image: Column by Clicking on this button, such as add, remove and re-position column.       Tax Exclusive       Tax Inclusive         Image: Column by Clicking on this button, such as add, remove and re-position column.       Tax Exclusive       Tax Inclusive         Image: Column by Clicking on this button, such as add, remove and re-position column.       Tax Exclusive       Tax Inclusive         Image: Column by Clicking on this button, such as add, remove and re-position column.       Tax Exclusive       Tax Inclusive         Image: Column by Clicking on this button, such as add, remove and re-position column.       Tax Inclusive       Tax Inclusive         Image: Column by Clicking on this button, such as add, remove and re-position column.       Tax Inclusive       Image: Column by Clicking on this button, such as add, remove and re-position column.         Image: Column by Clicking on the transmitted on the transmitted on transmitted on the transmitted on transmitted on the transmitted on transmitted on the transmitted on transmitted on transmitted on transmitted on transmitted on transmi                                                                                                    | Customer No.    | 3000/A01       |                                                          | 0                                         |                                                         |               |                 |                                                        |                  |
| Quantity         UOM         Price         Amount         % Disc 1         Disc Amt         Tax         Tax Amount         Amount (Total)         Update From         Project         Comment           100         10000.00         10000.00         0.00         0.00         10000.00         ©         ×         >           21         12.00         252.00         0.00         0.00         512.60         264.60         ©         ×         >           Image: Comment intermine         Image: Comment intermine </td <td></td> <td>SALES - May 20</td> <td>)20</td> <td></td> <td></td> <td>rment Mode</td> <td>c<br/>thi</td> <td>olumn by clickin<br/>s button, such a<br/>move and re-po</td> <td>g on<br/>s add,</td>                                                                                                    |                 | SALES - May 20 | )20                                                      |                                           |                                                         | rment Mode    | c<br>thi        | olumn by clickin<br>s button, such a<br>move and re-po | g on<br>s add,   |
| 100         100.00         10000.00         0.00         0.00         10000.00         Image: Constraint of the second second se | Quantity LIOM   | Price          | Amount M Disc 1                                          | Disc Amt Tax                              | Tax Amount A                                            | mount (Total) |                 |                                                        | nclusive         |
| E. You can delete or insert item line  Total  Net                                                                                                    |                 |                |                                                          |                                           |                                                         |               |                 |                                                        | 3                |
| Total                                                                                                    | 21              | 12.00          | 252.00 0.00                                              | 0.00 ST05                                 | 12.60                                                   | 264.60        |                 | /ou can delete c                                       |                  |
| Net                                                                                                    | 4               |                |                                                          |                                           |                                                         |               |                 | nsert item line                                        | V<br>F           |
|                                                                                                    |                 |                |                                                          |                                           |                                                         |               |                 | Total                                                  | 10252.00         |
| Tax                                                                                                    |                 |                |                                                          |                                           |                                                         |               |                 | Net                                                    | 10252.00         |
|                                                                                                    |                 |                |                                                          |                                           |                                                         |               |                 | Tax                                                    | 12.60            |
| Misc. Charge Grand                                                                                                    |                 |                |                                                          |                                           |                                                         |               | Misc. Charge    | Grand                                                  | 10264.60         |

### 4.4 Quick Steps

The transaction screen is now equipped with some quick steps to provide flexibility and help speed up your entry with ease with direct switch and/or access to other screens for additional information input as required.

#### 4.4.1 Switch transaction type

Flexibility is the key when it comes to data entry with minimal steps to gain speed and minimize errors. Enjoy all these positive traits with the newly introduced Switch Transaction Type function!

Simply click on the drop-down menu of your current transaction type to change without having to close the transaction window. Do take note that you can only switch between transaction type of the same category. For example, in the sales invoice window, you can easily switch to any other sales transaction window; while in purchase invoice window, you can switch to any other purchase transaction window.

| Sales Invoice 🔹   |                      |
|-------------------|----------------------|
| Sales Invoice     | Purchase Invoice     |
| Delivery Order    |                      |
| Cash Sales        | Purchase Invoice     |
| Sales Credit Note | Goods Received Note  |
| Sales Debit Note  | Purchase Credit Note |
| Sales Order       | Purchase Debit Note  |
| Quotation         | Purchase Order       |

#### 4.4.2 Tabs

Three tabs were added to provide you ease of direct access to input your additional information to the transaction being created or edited. Each tab contains different set of information for the transaction, as and when required.

- a. **Detail tab** allows you to enter / view common information for your transaction, such as transaction date, reference number, customer / supplier number, etc. This is the main page for all required information on the transaction
- b. Additional tab allows you to enter / view other information required for the transaction

| Details       | Additional | Remarks |
|---------------|------------|---------|
| Delivered by  |            |         |
| PO/SO No.     | [          |         |
| PO/SO No. (2) |            |         |
| DO No. (1)    |            |         |
| DO No. (2)    |            |         |

c. Remarks tab - allows you to enter / view header and footer remarks required for the transaction

| Details      | Additional | Remarks   |                  |                     |          |  |
|--------------|------------|-----------|------------------|---------------------|----------|--|
| Section : He | ader       |           | Section : Footer |                     |          |  |
| Remark 0     |            | Remark 6  | Remark 0         |                     | Remark 5 |  |
| Remark 1     |            | Remark 7  | Remark 1         |                     | Remark 6 |  |
| Remark 2     |            | Remark 8  | Remark 2         |                     | Remark 7 |  |
| Remark 3     |            | Remark 9  | Remark 3         |                     | Remark 8 |  |
| Remark 4     |            | Remark 10 | Remark 4         |                     | Remark 9 |  |
| Remark 5     |            | Remark 11 | Update From      | Comment Maintenance |          |  |

#### 4.4.3 Action icons

Action icons are added for your convenience and to help you manage your entry process more efficiently

- Q click on it to **Search** transaction
- click on it to Print transaction
- click on it to **Preview** transaction
- click on it to Email transaction (if applicable)
- click on it to Export transaction to another file format
- click on it to **Delete** transaction
- click on it to Edit transaction

#### 4.4.4 Customize Transaction Body Column

Addressing individual user preference of an entry flow for speed and reduced errors, we have incorporated customizable columns in body section of the transaction screen. This will fully support every individual user to work with ease and comfort on their own customized columns to ease entry flow.

| Available Columns:                                                                                          | Show columns in this order:                                                                                                    |                       |                      |
|----------------------------------------------------------------------------------------------------|----------------------------------------------------------------------------------------------------|-----------------------|----------------------|
| % Discount 2<br>% Discount 3<br>BOM No.<br>GL A/C<br>Job<br>Location<br>Prescribed Goods<br>Reason<br>Tax % | Add -> Quantity<br>Unit of Measure<br>Price<br>Amount<br>% Discount 1<br>Discount Amount<br>Tax Code<br>Tax Amount<br>(Total)<br>Update From<br>Project<br>Comment | <ul> <li>*</li> </ul> | Move Up<br>Move Down |

- You can add or remove column by selecting the column and click on **Add** or **Remove** button. You may also double click on the column name to perform the same action.
- If you would like to change the position / sequence of the column, you can click on **Move Up** or **Move Down** button.
- Wish to discard all your changes? Easy! You can click on **Reset to Defaults** button to follow system default column to start afresh.
- Note: The customization of the columns in body section is independent of individual user and transaction. In short, changing of column(s) for User A will not affect the column(s) set by User B.

#### 4.4.5 Delete or Insert item line

Multiple options are introduced to help you manage the item lines with ease during transaction input:

- You can delete or insert item line by clicking on the relevant action button located at the bottom body section
  - + Delete All
- You may also select the item line and right click on the body section to prompt the action list and perform add or delete item line action.

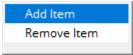

#### Upcoming features in Modern View:

Some features and functions are still being realigned and fine-tuned to the best possible performance to ease your workflow and help you to work on the system with ease and comfort. Hence, they will not be made available in Modern view for this release.

**Note**: Should these features functions be part of your business requirements, we recommend that you continue to enjoy using these features and functions under Classic view for the time being until we are ready to ship them in our coming product release.

Those features or functions included:

- Serial Number
- Quantity Formula
- Unit Price Formula

- XCOST
- User Define Formula
- New set of User Define Menu for Modern View

## **Payment Cloud/Invoice Payments**

In this challenging time, many businesses today are looking out for opportunities to get paid faster on the sales made. Sales without prompt collections will put any businesses into a negative cashflow position which will pose a threat on the business financial health check. And, to enable their customers can make payment effortlessly, ease, convenience and flexibility are the key factors that will help to drive this push.

In the effort of making payments seamless we have provided new features in Sage UBS to assist our users in better collection and their customers to make payment easily and conveniently, with the following capabilities:

- c. Ability to email invoices directly to customers with a payment link where they can conveniently click to make payments with various methods
- d. Provide several service providers choices for Sage user to go onboard and start using the facility to ease collection in a matter of minutes

## 1. Customer Journey

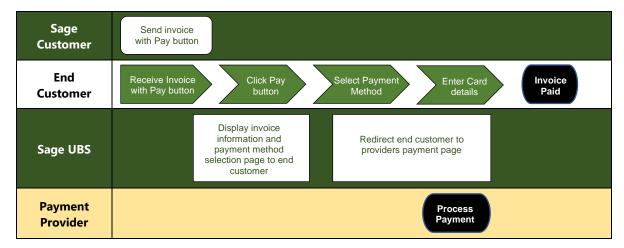

## 2. How it works

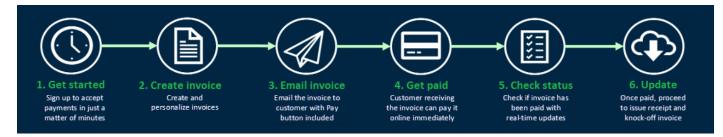

Important Note: This function is tied to your Sage Cover Validation. If your Sage Cover is valid, it will be made available in the system for your use.

## 3. Getting started

Note: The Payment feature can only be onboarded up to 20 times per license. E.g. You have 40 companies created but only 20 companies can be onboarded.

### 3.1 Welcome message

At the login page, users will see a pop-up welcome message introducing the new Invoice Payment feature with contact information for Sage to assist our users should they require more information

| Sa                    | ge UBS                    | 2                                |            |                               |               |
|-----------------------|---------------------------|----------------------------------|------------|-------------------------------|---------------|
|                       |                           | Welco                            | me         |                               |               |
|                       | to                        | the Newer and Be                 | etter S    | age UBS!                      |               |
| Sage l                | Ge                        | t paid faster by letting your cu | ustomers p | bay you online.               |               |
| C) Sage S<br>ttp://ww | Contact Us                | /alaysia@sage.com                | •          | +603 - 2272 - 9999 (Option 3) |               |
|                       |                           | ок                               |            | ·····                         | itive)<br>ıny |
|                       | Don't show me this again. |                                  |            |                               |               |
| Version 9.9.4         |                           | Inventory & Billing - N76000008  | 3631       |                               |               |

### 3.2 New labels

To provide better visibility when logging in to Sage UBS, labels indicating the new features are provided so that users can navigate through the menus easily to find those said features.

#### 3.2.1 Accounting

| 1. Services           |                                                                   |                |
|-----------------------|-------------------------------------------------------------------|----------------|
| Sage UBS              |                                                                   |                |
| File 👻 Maintenance 👻  | Reports 👻 Services Housekeeping 👻 Setup 👻 Administration 👻 Help 🔹 | ,              |
| Accounting            |                                                                   |                |
| Dashboard             | Dashboard                                                         |                |
| Customers & Sales     | Select A KPI Select A KPI                                         |                |
| Suppliers & Purchases | Profit and Loss for 12 months - Chart Cost for 12                 | months - Chart |
| Banking               |                                                                   |                |
|                       |                                                                   |                |

2. Services > Invoice Payment Listing

| -                      |                                              |
|------------------------|----------------------------------------------|
| Sage UBS               |                                              |
| File 💌 Maintenance 💌 R | eports ▼ Services ▼ Housekeeping ▼ Setup ▼ A |
| Accounting             | Electronic Banking  Fund Transfer            |
| Dashboard              | Dashbe Invoice Payment Listing               |
| Customers & Sales      | Sele External Application                    |
| Suppliers & Purchases  | Profit and Loss for 12 months - Chart        |
| Banking                |                                              |

## 3.2.2 Inventory & Billing

1. Administration

| Sage UBS              |                                             |                                          |
|-----------------------|---------------------------------------------|------------------------------------------|
| File  Maintenance     | Reports   Services  Housekeeping  Setup     | Administration Help 🔻                    |
| Inventory & Billing   |                                             |                                          |
| Dashboard             | Dashboard                                   |                                          |
| Customers & Sales     | Select A KPI                                | Select A KPI                             |
| Suppliers & Purchases | Top 10 Sales Categories By Current Month    | ✓ Top 10 Sales Agents By Current Month ✓ |
| Inventory & Services  |                                             |                                          |
| 2. Administratio      | on > Administrative Tools                   |                                          |
| Sage UBS              |                                             |                                          |
| File   Maintenance    | Reports ▼ Services ▼ Housekeeping ▼ Setup ▼ | Administration 👻 Help 👻                  |
| Inventory & Billing   |                                             | User Defined                             |
| Dashboard             | Dashboard                                   | Administrative Tools                     |
| Customers & Sales     | Select A KPI                                | Clear Files                              |
| Suppliers & Purchases | Top 10 Sales Categories By Current Month    | ✓ Top 10 Sales Agents By Current Month ✓ |

3. Administration > Administrative Tools > E-Banking

|                | Setting 2                                                                       | Setting 3            | Tool     | s  |    | Tools ( | 2 | E-E | }anking <mark>™</mark> |
|----------------|---------------------------------------------------------------------------------|----------------------|----------|----|----|---------|---|-----|------------------------|
| Allowed repe   | ck Allowed<br>quantity of invoice ge<br>ated ref.no.(2) in SO,/                 |                      |          |    |    |         |   |     |                        |
| 🗸 Do not apply | Date/Time<br>µp Set at YearEnd Pr<br>Delivery Order 21 da<br>document in GST Fo | ys Rule start from [ | Cents in | _  | ;  |         |   |     |                        |
| Safety Contr   |                                                                                 |                      |          |    |    |         |   |     |                        |
| 🗌 Selling Belo | w Cost                                                                          |                      | INV CS   | DO | DN | CN      |   |     |                        |
| 🗌 Minimum Se   | elling Price                                                                    |                      | INV CS   | DO | DN | CN      |   |     | ]                      |
| 🗌 Selling Abo  | ve Credit Limit                                                                 |                      | INV DO   | DN | SO |         |   |     | ]                      |
| FOC Item       |                                                                                 |                      | INV CS   | DO | DN | CN      |   |     | ]                      |
| 🗌 Edit Bills   |                                                                                 |                      | INV CS   | DO | DN | CN      |   |     | ]                      |
|                |                                                                                 |                      | INV CS   | DO | DN | CN      |   |     | ]                      |
| 🗌 Delete Bills | at control                                                                      |                      | INV CS   | DO | DN | CN      |   |     | ]                      |
| Delete Bills   | IC CONTO                                                                        |                      |          |    |    | CN      |   |     |                        |

#### 3.3 Service Providers

In Sage UBS, we offer the following payment service providers for users to choose from:

- 1) PayPal
- 2) Stripe

## 3.4 Onboarding process

As this function is related to invoice payment, the onboarding process will be done only at the Inventory & Billing module.

#### 3.4.1 Steps

Module → Inventory & Billing

Path  $\rightarrow$  Administration > Administrative Tools > E-Banking tab

Action  $\rightarrow$  Select your preferred option "PayPal and/or Stripe"

 $\rightarrow$  Click on "Set up Payment Provider" button to start the onboarding process

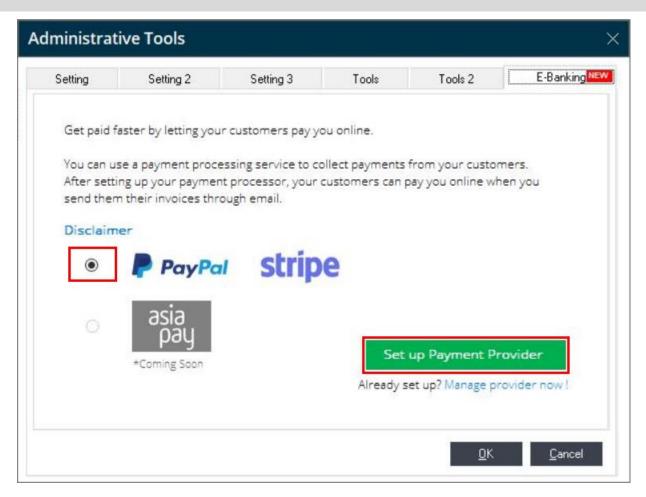

### 3.4.2 Disclaimer

Disclaimer for users:

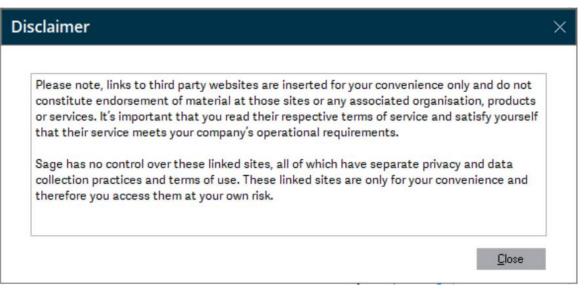

#### 3.4.3 PayPal

Do take note that the onboarding process for PayPal and/or Stripe are placed together. This was structured by our Payment Service team for Sage solutions around the world to provide convenience and ease of processing for our customers. Users will then need to select either one to sign in or sign up.

| 1) | Sign in with Admin email (First ti                                                               | me only)                                                                          |          |
|----|--------------------------------------------------------------------------------------------------|-----------------------------------------------------------------------------------|----------|
|    | Payments Cloud Demo Application                                                                  |                                                                                   | $\times$ |
|    | sage Invoice Payments                                                                            |                                                                                   |          |
|    | Secure Connection                                                                                |                                                                                   |          |
|    | Welcome                                                                                          |                                                                                   |          |
|    | Get paid faster with Invoice Payments by accep<br>provider.                                      | oting online payments from your customers via a secure payment                    |          |
|    | After signing up, your customers will see a Pay<br>This makes it convenient and easy for them to | Now button in the invoice emails you send to them.<br>quickly pay their invoices. |          |
|    | Sign up 🕕                                                                                        |                                                                                   |          |
|    | Invoice Payments requires an email address. W                                                    | le may need to contact you from time to time.                                     |          |
|    | Email *                                                                                          | Confirm email *                                                                   |          |
|    | test-admin@sage.com                                                                              | test-admin@sage.com                                                               |          |
|    |                                                                                                  |                                                                                   |          |
|    |                                                                                                  |                                                                                   |          |
|    |                                                                                                  |                                                                                   |          |
|    |                                                                                                  | Sign Up Cancel                                                                    |          |

| 🕶 Payments Clou  | d Demo Application              |                           |  |
|------------------|---------------------------------|---------------------------|--|
| sage             |                                 | QA 1.20.3 😽               |  |
| Manage Providers | Business Settings               |                           |  |
| Payment Provi    | ders                            |                           |  |
| Connect or dise  | connect a provider or edit sett | tings.                    |  |
|                  |                                 |                           |  |
|                  | stripe                          | PayPal                    |  |
|                  | Card Payments                   | PayPal Balance, Card, and |  |
|                  |                                 | Bank to Bank Payments     |  |
|                  |                                 |                           |  |
|                  | Learn More                      | Learn More                |  |
|                  | Learn wore                      | Learni More               |  |

#### 2) Select PayPal option

3) Connect your PayPal account by entering your credentials

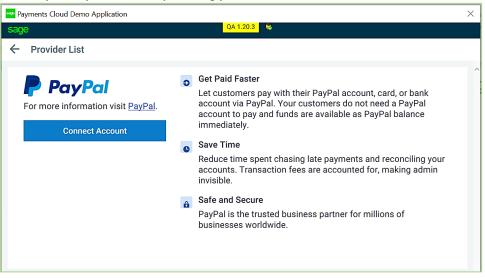

| Payments Cloud Demo Application |                                                                                            | X |
|---------------------------------|--------------------------------------------------------------------------------------------|---|
| PayPal                          |                                                                                            |   |
|                                 |                                                                                            |   |
|                                 | Get started<br>Enter an email address to sign up or log in<br>est-app-my-merchant@sage.com |   |
|                                 | Select a country/region Malaysia                                                           | J |
|                                 | Next                                                                                       |   |
|                                 |                                                                                            |   |

| nents Cloud Demo Application                         |                                                                                                    |  |
|------------------------------------------------------|----------------------------------------------------------------------------------------------------|--|
| Get started                                          |                                                                                                    |  |
| Business     information                             | Sign up for a Business account                                                                                                    |  |
| <ul> <li>Account holder's<br/>information</li> </ul> | Create a login                                                                                                    |  |
| information                                          | Email address<br>test-app-my-merchant@sage.com                                                                                                    |  |
|                                                      | Password  Re-enter password                                                                                                    |  |
|                                                      | Your business information                                                                                                    |  |
|                                                      | Legal first name                                                                                                    |  |
|                                                      | Beatrans name<br>WPBTest Demo Company                                                                                                    |  |
|                                                      | +60 Business phone                                                                                                    |  |
|                                                      | Business address line 1                                                                                                    |  |
|                                                      | Business address line 2 (optional)                                                                                                    |  |
|                                                      | City/Town                                                                                                    |  |
|                                                      | State/Province/Region                                                                                                    |  |
|                                                      | Postal code                                                                                                    |  |
|                                                      | What will be your primary currency?                                                                                                    |  |
|                                                      | Malaysian Ringgit V                                                                                                    |  |
|                                                      | Consumer advisory - PayPail Pib. Ltd., the Holder of the PayPail <sup>®</sup> stored value<br>facility, ober not receive the approval of the Mondeary Automoty of Singapore<br>Constraints and the Construction of the Constraints of the Constraints<br>of the Constraint of Construction of the Constraints of Constraints of Constraints<br>Policy. |  |
|                                                      | I also give permission to Sage Test to perform the necessary technical actions<br>to integrate PayPal with my site. View permissions                                                                                                    |  |
|                                                      | Please check this box if you want Sage Test to process payments on your behalf.                                                                                                    |  |
|                                                      |                                                                                                    |  |

4) Sign up for a new merchant account if you do not have an existing account

5) Log in with your new / existing credentials

| P PayPa               | I         |
|-----------------------|-----------|
| test-app-my-merchant@ | @sage.com |
| •••••                 | Show      |
| Log In                |           |
| Having trouble log    | ging in?  |
| Sign Up               |           |

6) Onboarding successful and connection status is displayed

| 👓 Payments Clou                                    | d Demo Application                                 |               |  |  |  |
|----------------------------------------------------|----------------------------------------------------|---------------|--|--|--|
| sage                                               |                                                    | QA 1.20.3     |  |  |  |
| Manage Providers                                   | Business Settings                                  |               |  |  |  |
| Payment Providers                                  |                                                    |               |  |  |  |
| Connect or disconnect a provider or edit settings. |                                                    |               |  |  |  |
|                                                    |                                                    |               |  |  |  |
|                                                    | 🌣 🦻 PayPal                                         | stripe        |  |  |  |
|                                                    | PayPal Balance, Card, and<br>Bank to Bank Payments | Card Payments |  |  |  |
|                                                    | Connected                                          |               |  |  |  |
|                                                    | Settings 🛽                                         | Learn More    |  |  |  |
|                                                    |                                                    |               |  |  |  |
|                                                    |                                                    |               |  |  |  |
|                                                    |                                                    |               |  |  |  |

## 3.4.4 Stripe

| Payments Cloud Demo Application              |                                                                                                    |
|----------------------------------------------|----------------------------------------------------------------------------------------------------|
| sage Invoice Paym                            | nents                                                                                                    |
| 🔒 Secure Connection                          |                                                                                                    |
| Welcome                                      |                                                                                                    |
| Get paid faster with Invoice Payme provider. | nts by accepting online payments from your customers via a secure paymen                                     |
|                                              | vill see a Pay Now button in the invoice emails you send to them.<br>for them to quickly pay their invoices. |
| sign up 😈                                    |                                                                                                    |
| Invoice Payments requires an emai            | l address. We may need to contact you from time to time.                                                     |
| Invoice Payments requires an emai<br>Email * | l address. We may need to contact you from time to time.<br>Confirm email *                                  |
|                                              |                                                                                                    |
| Email *                                      | Confirm email *                                                                                              |
| Email *                                      | Confirm email *                                                                                              |

#### 2) Select Stripe

| Test Payment-   | in Desktop App (Malaysia)                          |               |  |
|-----------------|----------------------------------------------------|---------------|--|
| ge              |                                                    | QA 1.23.5     |  |
| anage Providers | Business Settings                                  |               |  |
| ayment Prov     | viders                                             |               |  |
| -               | sconnect a provider or edit settings               | 3.            |  |
|                 |                                                    |               |  |
|                 | 🌣 🖻 PayPal                                         | stripe        |  |
|                 |                                                    | -             |  |
|                 | PayPal Balance, Card, and<br>Bank to Bank Payments | Card Payments |  |
|                 |                                                    |               |  |
|                 | Connected                                          |               |  |
|                 | Settings 🗵                                         | Learn More    |  |
|                 |                                                    | Lean more     |  |
|                 |                                                    |               |  |
|                 |                                                    |               |  |
|                 |                                                    |               |  |
|                 |                                                    |               |  |
|                 |                                                    |               |  |
|                 |                                                    |               |  |
|                 |                                                    |               |  |
|                 |                                                    |               |  |
|                 |                                                    |               |  |

#### 3) Connect Stripe account

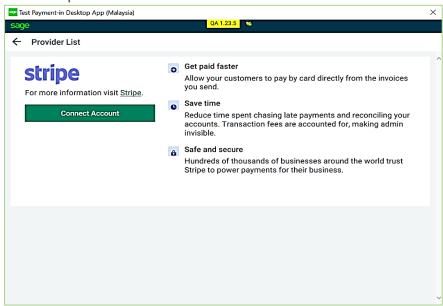

4) Sign in with existing account or sign up to create a new Stripe account

| Sage DEV would like to connect to your Stripe account.<br>Take a minute to answer a few questions and then you'll be ready to go. Sage DEV will have access to your<br>and can create payments and customers on your behalf. | data, |
|----------------------------------------------------------------------------------------------------|-------|

|   | Email                            |  |
|---|----------------------------------|--|
|   | Password Forgot your password?   |  |
|   | ✓ Stay signed in for a week      |  |
|   | Continue                         |  |
|   | Use single sign-on (SSO) instead |  |
|   |                                  |  |
| _ | Don't have an account? Sign up   |  |

### 5) Verify your email

| Add a name v                                              | Q Search                                                | 1                                                          | / • • •                 |
|-----------------------------------------------------------|---------------------------------------------------------|------------------------------------------------------------|-------------------------|
| Home     Activate your account                            | Profile                                                 |                                                            | Edit 🖌                  |
| <ul> <li>Payments</li> <li>Balances</li> </ul>            | • Verify your email<br>We sent a verification link      | to yasin.magan@sage.com                                    | Resend email            |
| Customers<br>Reports                                      | Email                                                   | yasin.magan@sage.com                                       |                         |
| <ul><li>Radar</li><li>Billing</li></ul>                   | Name                                                    | yasin magan                                                |                         |
| <ul> <li>Connect</li> <li>Orders</li> </ul>               | Password                                                |                                                            |                         |
| <ul> <li>Developers</li> <li>Viewing test data</li> </ul> | Two-step authentication<br>Keep your account extra secu | re with a second authentication step.                      | Add authentication step |
| 🌣 Settings                                                | Once you enable either SMS                              | or authenticator app, you'll be able to add security keys. |                         |

| $\rightarrow$ | Ö | ŵ | Stripe, Inc [US] | https://dashboard.stripe.com/confirm_email?f=1                                                                 |  |
|---------------|---|---|------------------|----------------------------------------------------------------------------------------------------|--|
|               |   |   |                  | stripe                                                                                                    |  |
|               |   |   |                  | Verify your email<br>Please enter the password for the Stripe account<br>associated with yasin.magan@sage.com. |  |
|               |   |   |                  | Password Forgot your password?                                                                                 |  |
|               |   |   |                  | Continue                                                                                                    |  |

## 6) Activate your account

| Add a name 🗸                                                                                 | Q. Search / © Feedback about this page?                                                                                                    |   |
|----------------------------------------------------------------------------------------------|----------------------------------------------------------------------------------------------------|---|
| Activate your account                                                                        | Updates for COVID-19<br>You can find product updates related to COVID-19 here in the Dashboard. For additional guidance, visit our resource center, see FAQs, or<br>explore popular no-code solutions for businesses looking to move online quickly. | × |
| <ul> <li>Payments</li> <li>Balances</li> <li>Customers</li> </ul>                            | Welcome, yasin—follow these steps to get started                                                                                                    |   |
| <ul> <li>Reports</li> <li>Radar</li> <li>Billing</li> <li>Connect</li> <li>Orders</li> </ul> | <ul> <li>✓ Find the right integration for your business</li> <li>Browse our docs for use cases, sample code, and developer tools.</li> <li>Browse docs →</li> <li>See options without code </li> </ul>                                               | × |
| Developers                                                                                   | > Get your test API keys                                                                                                    |   |
| <ul> <li>Viewing test data</li> <li>Settings</li> </ul>                                      | C The email yasin.magan@sage.com is verified                                                                                                    | × |
|                                                                                              | Activate your Stripe account                                                                                                    |   |

## 7) Login to your account

| stripe                                                                                                    |  |
|----------------------------------------------------------------------------------------------------|--|
| To continue, please enter the 6-digit verification code<br>sent to your phone ending in 6532.<br>Didn't receive a code? Resend. |  |
| Continue                                                                                                    |  |
| Sign in another way                                                                                                    |  |

#### 8) Connect your Stripe account

| stripe | Logged in as yasin.aiu@gmail.com. Switch user?                                                                                                    |
|--------|----------------------------------------------------------------------------------------------------|
|        |                                                                                                    |
|        | Sage DEV would like to connect to your Stripe account.<br>Sage DEV will have access to your data, and can create payments and customers on your behalf. |
|        | Cancel and go back                                                                                                    |

## 3.5 Set up after Onboarding

Once onboarding is successful, users will be redirected back to the Administrative Tools screen where you will be required to perform the necessary settings in **Administrative Tools > E-Banking** to manage your tasks efficiently.

| Ad | ministrati               | ive Tool | s     |            |                                |       |              |          |           |                | × |
|----|--------------------------|----------|-------|------------|--------------------------------|-------|--------------|----------|-----------|----------------|---|
|    | Setting                  | Setting  |       | Setting    | 3                              | Tools | Too          | ols 2    | E         | Banking        |   |
|    | Payment Pro<br>Managemen |          |       | ent Provid | ders Mana                      | geme  | nt           |          |           |                |   |
|    | Payment Lin<br>Settings  | k        |       |            | letting your o<br>provider you |       |              |          |           | ded.           |   |
|    |                          |          | Add P | rovider    |                                |       |              | м        | anage Pro | vider          |   |
|    |                          |          | Pro   | viders     | Bank Acc.                      | E     | Bank Charges | Acc.     | Status    | In-Use         |   |
|    |                          |          | Paypa | l I        | 1                              | Q     | 1            | Q        | Active    |                |   |
|    |                          |          |       |            |                                |       |              |          |           |                |   |
|    |                          |          |       |            |                                |       |              |          |           |                |   |
|    |                          |          |       |            |                                |       |              |          |           |                |   |
|    |                          |          |       |            |                                |       |              |          |           |                |   |
|    |                          |          |       |            |                                |       |              |          |           |                |   |
|    |                          |          |       |            |                                |       |              |          |           |                |   |
|    |                          |          |       |            |                                |       |              | <u>0</u> | ĮΚ        | <u>C</u> ancel |   |

#### 3.5.1 Payment Providers Management

**Note:** This section is for user to view all Payment Services Providers that were successfully activated. Multiple Payment Providers can be activated at the same time or over a period; but only 1 can be in-use at a time. This is to ensure the correct payment link is generated for the invoice you will email to your customer.

| Tab / Feature                | Function                                                                                                    |  |  |  |  |
|------------------------------|----------------------------------------------------------------------------------------------------|--|--|--|--|
| Payment Providers Management | • Payment Service Providers successfully activated will be listed here for user to manage settings as required on the right panel:                       |  |  |  |  |
| Bank Acc                     | • map the relevant GL bank account here for the system to update when you generate receipt from the payment status screen                                |  |  |  |  |
| Bank Charges Acc             | • map the relevant GL account here for the system to update charges incurred, where applicable, when you generate receipt from the payment status screen |  |  |  |  |
| > Status                     | to see which payment service is active                                                                                                    |  |  |  |  |
| ➢ In Use                     | check the box to set default payment service to use in the Pay link                                                                                      |  |  |  |  |

### 3.5.2 Payment Link Settings

| A | dministrative                 | Tools     |                                         |           |            | ×              |
|---|-------------------------------|-----------|-----------------------------------------|-----------|------------|----------------|
|   | Setting                       | Setting 2 | Setting 3                               | Tools     | Tools 2    | E-Banking      |
|   | Payment Provide<br>Management | Payme     | ent Link Settin                         | -         |            |                |
|   | Payment Link<br>Settings      |           | le or disable the<br>ts while sending i |           | -          | stomer         |
|   |                               | Accou     | int Cust                                | omer Name | Email      |                |
|   |                               |           | 01 SANTRONIC                            |           |            | □ ^            |
|   |                               |           | J01 UBS SOFTW                           |           |            |                |
|   |                               |           | JO2 UNITED COI                          |           |            |                |
|   |                               |           | 01 LIM MOTOR<br>01 ALIAS ENTE           |           |            |                |
|   |                               | 3000/F    |                                         |           |            |                |
|   |                               |           |                                         |           |            |                |
|   |                               |           |                                         |           |            |                |
|   |                               |           |                                         |           |            |                |
|   |                               |           |                                         |           |            |                |
|   |                               |           |                                         |           |            | ~              |
|   |                               |           |                                         |           |            | •              |
|   |                               |           |                                         |           | <b>0</b> 4 | Consol         |
|   |                               |           |                                         |           | <u>0</u> K | <u>C</u> ancel |
|   |                               |           |                                         |           |            |                |

**Note:** This section is for you to link list of customers to the respective payment service you have activated. Some businesses may want to separate different categories of customers to pay under different payment provider and this can be easily addressed by checking on the check box to link the customers to the payment provider accordingly.

| Tab / Feature         | Function                                                                                                    |
|-----------------------|----------------------------------------------------------------------------------------------------|
| Payment Link Settings | <ul> <li>to link your customers to the relevant payment service provider for the payment link generation.</li> <li>Note: Only customers that are selected (checked) will have the Pay link embedded in the email received</li> </ul>                                                                  |
| > Checkbox            | <ul> <li>Customers maintained in the system will be listed here for user to mark         / unmark as per business needs         Note: Only marked customers will have the payment link         generated and embedded in the email sent to them for direct         payment processing     </li> </ul> |

## 3.6 Email Invoice with payment link

With the current email function in place, we have integrated the payment feature to include the payment link in the email itself. This feature is only functional when payment service is active and in-use. As mentioned earlier, this function is related to invoice payment and the emailing of invoice will be processed at the Inventory & Billing module

#### 3.6.1 Select an invoice to email

- Customer & Sales > Sales Invoices > Create Invoice / Search Invoice
- Create a new invoice or select a pre-existing invoice
- Click on the 'Mail' icon to bring up the email window

|                                                                                    |                                                  |                                          | View Sales Inv                       | oice            |            |                  | X                     |
|------------------------------------------------------------------------------------|--------------------------------------------------|------------------------------------------|--------------------------------------|-----------------|------------|------------------|-----------------------|
| Sales Invoice 🔹                                                                    |                                                  |                                          | No. SIN 0013<br>Last Invoice No. SIN | 0014            | Q   6      |                  | 🔟 🖉 🕒 New             |
| Details                                                                            | Additional Rer                                   | narks                                    |                                      |                 |            |                  |                       |
| Tempoh<br>Invoice No.<br>Customer No.<br>Customer Name<br>Ruj. No. 2<br>Keterangan | 17<br>SIN 0013<br>3000/B01<br>B COMPANY<br>SALES | Tarikh         22/05/20           Tempoh | From DO     From SO     Apply:       | Payment Mode    |            | Delivery Address | (Optional)            |
|                                                                                    |                                                  |                                          |                                      |                 | Та         | ax Exclusive     | Tax Inclusive 🗳       |
| ltern No.                                                                          | Item Description                                 | n Quantity UOM                           | 1 Price Amou                         | nt 96 Disc 1 Di | sc Amt Tax | Tax Amount Amou  | unt (Total) Project 🔺 |
| ltem_1                                                                             | ltem_1                                           | 4                                        | 222.00 888                           | 0.00 0.00       | 0.00       | 0.00             | 888.00                |
| <ul> <li>↓</li> <li>−) Delete Al</li> </ul>                                        |                                                  |                                          |                                      |                 | _          | Jumlah           | ►<br>888.00           |
|                                                                                    |                                                  |                                          |                                      |                 |            | Bersih           | 888.00                |
|                                                                                    |                                                  |                                          |                                      |                 |            | Cukai            | 0.00                  |
|                                                                                    |                                                  |                                          |                                      | 5               |            | Grand            | 888.00                |
|                                                                                    |                                                  |                                          | 🔇 🔇 🔇                                | <u> </u>        |            |                  |                       |

#### 3.6.2 Email the Invoice with payment link

- Check to ensure the option "**Include Payment Link**" is checked. It is checked by default when feature is active. **Note:** Checkbox can be unchecked by user if payment link is not required in the invoice to be emailed.
- Click 'Send' button to send the email with payment link.

| nail    |                                                                                              |
|---------|----------------------------------------------------------------------------------------------|
| To      | joshua.lim@sage.com                                                                          |
| Subject | Invoice #SIN 0013 from Sage Software Sdn. Bhd. (formerly known as UBS Corporation Sdn. Bhd.) |
| Message | Sage_GlobalTemplate                                                                          |
|         | If you are unable to view the attached invoice, please contact<br>us immediately.            |
|         | ~                                                                                            |
|         | Send Exit                                                                                    |

## 3.6.3 Resending Email with updated info

- Updated info will not be shown if you resend an email until you cancel the previous email.
- Example: An email with payment link has been sent out, you make changes to that invoice, you will need to cancel the previous invoice before sending out the updated version.

### 3.7 Get Paid

The flow explained on this section will be handled by your customers once they receive the email from you.

### 3.7.1 Check email (Customer side)

Email received by customer will be similar to the screen below:

| Invoice | e #SIN 0013 from Sage Software Sdn. Bhd. (formerly known as UBS Corpo                                                                                                    | ration Sdn. Bhd.)                                                   |                                       |           |
|---------|----------------------------------------------------------------------------------------------------|---------------------------------------------------------------------|---------------------------------------|-----------|
|         | Lim, Joshua<br>In 1922/2020 1111 AAM<br>To Lim, Toshua<br>in 0013.pdf<br>11 KS                                                                                                    |                                                                     |                                       | ර ඉ න → … |
|         |                                                                                                    | If you are unable to view the attached inv                          | oice, please contact us immediately.  |           |
|         |                                                                                                    | Below is a summary of your invoice(s). Cli                          | ck on the 'Pay' button to pay online. |           |
|         |                                                                                                    | SIN 001                                                             | 13                                    |           |
|         |                                                                                                    | Invoice Date                                                        | 22/05/2020                            |           |
|         |                                                                                                    | Item Summary<br>Item_1                                              | 888.00                                |           |
|         |                                                                                                    | Total Amount (Including tax and discount)                           | 888.00                                |           |
|         |                                                                                                    |                                                                     | Pay                                   |           |
|         |                                                                                                    |                                                                     |                                       |           |
|         | Sage Business Cloud                                                                                                    |                                                                     |                                       |           |
|         | The one and only business management solution you'll ever need.                                                                                                    |                                                                     |                                       |           |
|         | Stonewall                                                                                                    |                                                                     |                                       |           |
|         | Superformands         G2 Crowd         Stonewall           Recognized as a 2019         Leader, Mid-Market         Diversity Champion           Business Superbrand         Grid® Report |                                                                     |                                       |           |
|         | The information contained in this email transmission may constitute confidential information. If you are not the intended recipie                                                        | nt, please take notice that reuse of the information is prohibited. |                                       |           |
|         | Reply Forward                                                                                                    |                                                                     |                                       |           |

#### 3.7.2 Making payment (Customer side)

To make payment, customer will click on the green '**Pay**' button in the email. This button has the embedded link which will direct the customer (payer) to the payment service website (PayPal / Stripe) to make the payment online.

| Below is a summary of your invoice(s). Click on th | ne 'Pay' button to pay online. |
|----------------------------------------------------|--------------------------------|
| SIN 0013                                           |                                |
| Invoice Date                                       | 22/05/202                      |
| Item Summary<br>Item_1                             | 888.0                          |
| Total Amount (Including tax and discount)          | 888.0                          |

### 3.8 Check Status

After you have sent out the email, you may check on the payment status later at our new Invoice Payment Listing function to get the latest updates on the payments.

#### 3.8.1 Invoice Payment Listing

We have added a new dashboard feature in **Accounting module** to allow users to view all the related invoices and provide comprehensive and updated information on payment statuses. Note: Checking of statuses will be handled in Accounting module as the issuing of receipt, knock-off process and AR updates are all managed here.

|              | / /<br>/12/3069 | -            | A/C No.<br>e No.: | / Q       | Status:    | PENDING | ~       | Show List | ing |
|--------------|-----------------|--------------|-------------------|-----------|------------|---------|---------|-----------|-----|
| Date Created | Day(s)          | Invoice Date | Invoice No.       | Payment [ | escription | Amount  | Status  | Receipt   | ^   |
| 18/05/2020   | 10              | 18/05/2020   | SIN 0011          | C COMPANY |            | 751.50  | Pending |           |     |
| 22/05/2020   | 6               | 04/05/2020   | SIN 0008          | A COMPANY |            | 222.00  | Pending |           |     |
|              |                 |              |                   |           |            |         |         |           | _   |
|              |                 |              |                   |           |            |         |         |           | -   |
|              |                 |              |                   |           |            |         |         |           | -   |
|              |                 |              |                   |           |            |         |         |           |     |
|              |                 |              |                   |           |            |         |         |           |     |
|              |                 |              |                   |           |            |         |         |           | _   |
|              |                 |              |                   |           |            |         |         |           | -   |
|              |                 |              |                   |           |            |         |         |           | -,  |

Path → Services > Invoice Payment Listing

#### Notes:

- 1. In the bottom left corner of the window shows the last updated date and time.
- 2. To view new incoming invoices, user must refresh the list.
- 3. To refresh the list, user must close the window and reopen it. This step is required to download the latest updates

### **Functions & Features**

| View details of     invoices           | such as date created, invoice no., amount, status etc.                                                                                                    |
|----------------------------------------|----------------------------------------------------------------------------------------------------|
| View invoices with<br>different status | by clicking on the status dropdown list and select a different status type and click<br>on 'Show Listing' button to show the new list                       |
| • Filters                              | to view or sort invoices by date range, customer/debtor number, invoice number, status, and payment service provider                                        |
| View status change                     | For example, when a user sends out an email with payment link, the status will be<br>shown as Pending, and once payment is made, status will change to Paid |
| Cancel payment                         | by selecting an invoice and click on 'Cancel Payment'. This will make the sent<br>payment link unusable                                                     |
| Generating receipts                    | User can generate receipts by selecting a paid invoice and click on 'Generate<br>Receipt'                                                                   |

#### Examples of statuses and what they mean:

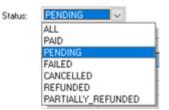

| Status type        | Description                                                                |
|--------------------|----------------------------------------------------------------------------|
| ALL                | Show all invoices                                                          |
| PAID               | Show invoices that have been successfully paid                             |
| PENDING            | Show invoices that have been sent out successfully but have not been paid. |
| FAILED             | Show invoices that have failed to send.                                    |
| CANCELLED          | Show invoices that have been sent and then cancelled.                      |
| REFUNDED           | Show Invoices that have been refunded.                                     |
| PARTIALLY_REFUNDED | Show invoices that have been partially refunded.                           |

### Update

It is important to know that the payment made is processed and handled by the Payment Service Provider outside of our system. However, with the ability to pull updates information back to the system, you will be able to proceed to update the payment into your accounts by generating the receipt to your customer in the Accounting module.

#### 3.8.2 Generate Receipts

All payments with status "**PAID**" will have the **Generate Receipt** function enabled on the bottom of the page. Simply click on the button and it will direct you to the receipt screen to process your receipt accordingly

- Select "PAID" status and invoices that have been paid by customers via the Pay link will be displayed
- Select a record and click Generate Receipt button to issue receipt to your customer on the paid invoice

| Date From<br>Date To 1 | / /<br>2/12/30 | and the second second se | oice No.:   | / 9        | Status:   | PAID   | ~      | Show Listin | g |
|------------------------|----------------|----------------------------------------------------------------------------------------------------|-------------|------------|-----------|--------|--------|-------------|---|
| Date Created           | Day(s)         | Invoice Date                                                                                                    | Invoice No. | Invoice De | scription | Amount | Status | Receipt     | ^ |
| 19/06/2020             |                | 19/06/2020                                                                                                    | AP 01008    | B COMPANY  |           | 0.21   | PAID   |             |   |
|                        |                |                                                                                                    |             |            |           |        |        |             | ~ |

- System will direct you to the Receipt screen with auto-filled information from the payment link:
  - 1. Bank A/c No. and Name (only if mapping is done at the setup)
  - 2. Amount
  - 3. Debtor A/C No. and Name
- User is required to manually enter other necessary information like Batch no., Reference number, including Bank A/C No. if field is blank due to incomplete mapping at setup
- After filling in all required fields, user can then click on the **Knock-Off** button to proceed with the receipt-invoice offset process

| Receipt                                                                 |                       |                    |           |             |             |                           | × |
|-------------------------------------------------------------------------|-----------------------|--------------------|-----------|-------------|-------------|---------------------------|---|
| Receipt<br>Batch No.<br>Voucher Seq.<br>Period                          |                       | 1ay 2020           |           |             | Date        | 22/05/2020                |   |
| <b>Debit</b><br>Ref. No. 1<br>Bank A/C No.<br>Bank Name                 | 3010/AP1<br>PAYPAL CO |                    | Ref. No.  | .2          | Amount 2    | 888.0<br>16772.0          | - |
| Credit<br>Debtor A/C No.<br>Received From<br>Received For<br>Cheque No. | 3000/B01<br>B COMPANY | a 3                |           |             | ]           | <u>K</u> nock Off         |   |
| Knock off Deta                                                          | ils<br>Bill Date      | Bill Reference No. | Bill Ext. | Paid Amount | Knock off B | By A Reverse              |   |
|                                                                         |                       | Total Knoc         | k Off:    | 0.0         |             |                           |   |
|                                                                         |                       | Balance :          |           | 888.0       | _           | <u>S</u> ave <u>E</u> xit |   |

- Once the knock-off process is done, the knock-off details will be displayed on the grid section for your reference
- Click on the Reverse button to undo the knock-off link between the receipt and invoice
- Click on 'Save' button to save the receipt after verifying all information is correct.
   Note: at this point, your financial entries will be auto generated, and GL accounts updated simultaneously

| Receipt                                                                 |                                 |                                |           |                       |                   |                           | × |
|-------------------------------------------------------------------------|---------------------------------|--------------------------------|-----------|-----------------------|-------------------|---------------------------|---|
| Receipt<br>Batch No.<br>Voucher Seq.<br>Period                          | 27                              | BANK - MAY'2020<br>May 2020    |           |                       | Date              | 22/05/2020                |   |
| <b>Debit</b><br>Ref. No. 1<br>Bank A/C No.<br>Bank Name                 | OR 0009<br>3010/APS<br>PAYPAL C | Auto<br>Q<br>CONTROL ACCOUNT   | Ref. N    | o. 2                  | Amount<br>Balance | 888.00<br>16772.00        |   |
| Credit<br>Debtor A/C No.<br>Received From<br>Received For<br>Cheque No. | 3000/B01 B COMPANY              | ] Q                            |           |                       |                   | Knock Off                 |   |
| Knock off Deta<br>Bill Type                                             | ails<br>Bill Date<br>/2020      | Bill Reference No.<br>SIN 0013 | Bill Ext. | Paid Amount<br>888.00 | Knock off B       | Reverse                   |   |
|                                                                         |                                 |                                |           | 000.00                |                   | ~                         |   |
|                                                                         |                                 | Total Knoc<br>Balance :        | ж UN:     | 888.00                | ]                 | <u>S</u> ave <u>E</u> xit |   |

#### 3.8.3 Edit Receipts

Users can still edit the saved receipt by going back to the Invoice Payment Listing screen and select the receipt listed in the Receipt column. Click on '**Edit Receipt**' button to be directed to the receipt screen to make the necessary changes and save the receipt again.

| Date From /<br>Date To 12/ | /<br>12/3069 |              | A/C No.     | / Q       | Status:     | PAID   | >      | Show List | ing |
|----------------------------|--------------|--------------|-------------|-----------|-------------|--------|--------|-----------|-----|
| Date Created               | Day(s)       | Invoice Date | Invoice No. | Payment [ | Description | Amount | Status | Receipt   | ~   |
| 18/05/2020                 |              | 18/05/2020   | SIN 0009    | A COMPANY |             | 556.00 | Paid   | OR 00007  | -   |
| 18/05/2020                 |              | 18/05/2020   | SIN 0010    | B COMPANY |             | 250.50 | Paid   |           | -   |
| 22/05/2020                 |              | 22/05/2020   | SIN 0012    | A COMPANY |             | 668.00 | Paid   | OR 00008  | -   |
| 22/05/2020                 |              | 22/05/2020   | SIN 0013    | B COMPANY |             | 888.00 | Paid   | OR 00009  |     |
|                            |              |              |             |           |             |        |        |           |     |
| _                          |              |              |             |           |             |        |        |           | _   |
| -                          |              |              |             |           |             |        |        |           | _   |
| -                          |              |              |             |           |             |        |        |           | _   |
|                            |              |              |             |           |             |        |        |           | -   |
|                            |              |              |             |           |             |        |        |           | -   |
|                            |              |              |             |           |             |        |        |           | ~   |
| -                          |              |              |             | 1         |             | ·      | 1      |           | -   |

## **Useful Fixes**

| No | Case ID                | Brief Description                                                                                                    |
|----|------------------------|----------------------------------------------------------------------------------------------------|
| 1  | SAA1-1512<br>SAA1-1518 | <ul> <li>Issue:         <ul> <li>When using Simplified Chinese or any Chinese character, the UBS new version hits error when login</li> </ul> </li> <li>Resolve:         <ul> <li>Using Simplified Chinese or other languages, user can successfully log in without any error prompted.</li> </ul> </li> </ul>                               |
| 2  | SAA1-1513              | <ul> <li>Issue: <ul> <li>For some of the machines, in modern view, the menu and font are missing.</li> </ul> </li> <li>Resolve: <ul> <li>Issue is resolved by restarting machine.</li> <li>Note: Like any windows update, you may be required to restart your machine to deploy the updates.</li> </ul> </li> </ul>                          |
| 3  | SAA1-1517              | <ul> <li>Issue:         <ul> <li>When printing Issue Bill, system was using Windows default printer instead of Sage UBS selected printer.</li> </ul> </li> <li>Resolve:         <ul> <li>Similar to other transaction (i.e Sales Invoice), system will be using the selected printer in Sage UBS to print Issue Bill.</li> </ul> </li> </ul> |

\*\*\*\*\*\* End \*\*\*\*\*\*